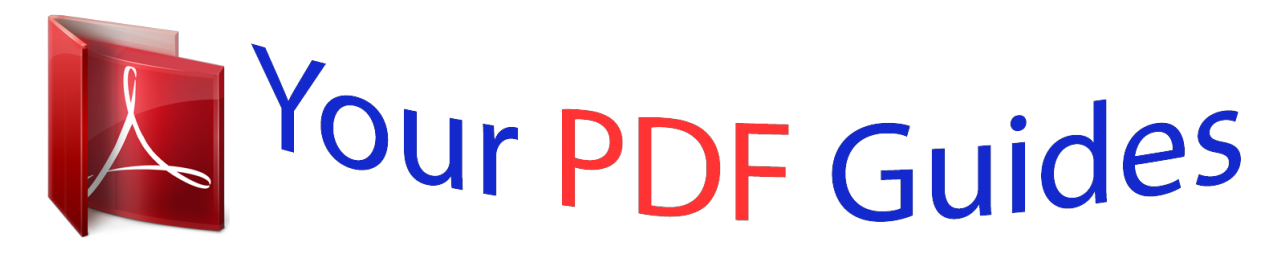

You can read the recommendations in the user guide, the technical guide or the installation guide for CANON PIXMA MX870. You'll find the answers to all your questions on the CANON PIXMA MX870 in the user manual (information, specifications, safety advice, size, accessories, etc.). Detailed instructions for use are in the User's Guide.

## **User manual CANON PIXMA MX870 User guide CANON PIXMA MX870 Operating instructions CANON PIXMA MX870 Instructions for use CANON PIXMA MX870 Instruction manual CANON PIXMA MX870**

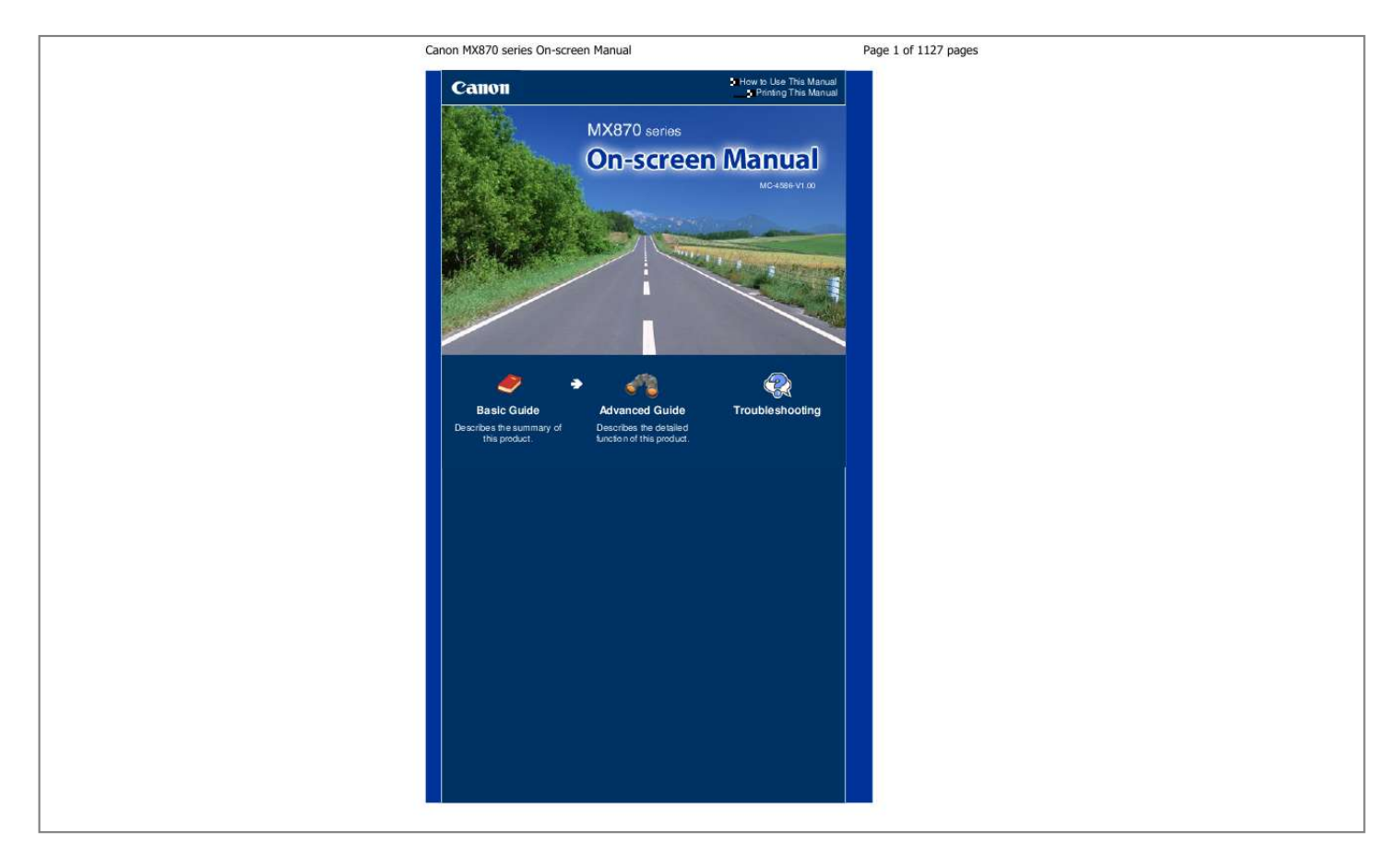

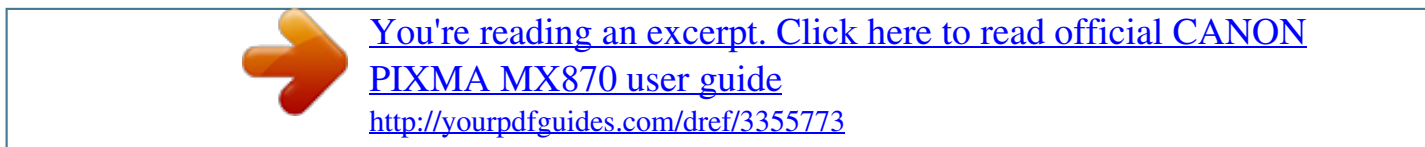

## *Manual abstract:*

*See Loading Paper . (8) Paper Guides Slide to align with both sides of the paper stack. Main Components (9) Document Cover (10) Wi-Fi lamp Lights or flashes blue to indicate the wireless LAN status. Lights: Wireless LAN active is selected. Flashes: Printing or scanning over wireless LAN. Also flashes while searching for wireless LAN access point during setup and when connecting to the access point. Open to load an original on the Platen Glass. Page 5 of 1127 pages (11) Paper Output Tray Opens automatically when printing or copying starts and printed paper is ejected. (12) Output Tray Extension Open to support the printouts. Open it when printing or copying.*

*(13) Operation Panel Use to change the settings of the machine or to operate it. See Operation Panel . (14) Scanning Unit Detection Button Locks the Scanning Unit (Cover) while the Document Cover is open. This button is pressed down when the Document Cover is closed, so that you can open the Scanning Unit (Cover). @@@@You can also insert a USB flash drive to this port.*

*@@@@This may cause fire, electric shock, or damage to the machine. Important Do not touch the metal casing. Do not use the USB cable longer than around 10 feet / 3 meters to connect any PictBridge Main Components compliant device to the machine since it may affect the operation of other peripheral devices. Page 6 of 1127 pages (17) Platen Glass Load an original to copy, scan, or fax. Rear View (18) Wired LAN Connector Plug in the LAN cable to connect the machine to a LAN.*

*Important Do not touch the metal casing. Note Remove the LAN connector cap before connecting the LAN cable. (19) USB Port Plug in the USB cable to connect the machine with a computer. Important Do not touch the metal casing. Do not plug in or unplug the USB cable while the machine is printing or scanning originals with the computer. (20) External Device Jack Connect an external device such as telephone, answering machine, or modem of a computer. Important Do not touch the metal casing. Note Remove the Telephone connector cap to connect the external device. (21) Telephone Line Jack Connect the telephone line. Caution To avoid an electric shock, do not touch the metal casing.*

*(22) Rear Cover Main Components Detach to remove jammed paper. Page 7 of 1127 pages (23) Power Cord Connector Plug in the supplied power cord. Inside View (24) Ink lamps Light or flash red to indicate the ink tank status. See Checking the Ink Status. (25) Print Head Holder Install the Print Head. (26) Print Head Lock Lever Locks the Print Head into place. Important Do not raise this lever after installing the Print Head. (27) Scanning Unit (Cover) Scans originals. Open it to replace ink tanks, to check ink lamps, or to remove jammed paper inside the machine. When opening the Scanning Unit (Cover), lift it with the Document Cover closed.*

*(28) Access lamp Lights or flashes to indicate the memory card status. See Inserting the Memory Card. (29) Card Slot Insert a memory card. See Inserting the Memory Card. (30) Card Slot Cover Open to insert a memory card.*

*See Inserting the Memory Card. (31) Scanning Unit Support Holds the Scanning Unit (Cover) being opened. Note For details on installing the Print Head and ink tanks, refer to the printed manual: Getting Started. Operation Panel Main Components Page 8 of 1127 pages (1) ON button Turns the power on or off. Before turning on the power, make sure that the Document Cover is closed.*

*Important Disconnecting the power plug When disconnecting the power plug after turning off the power, be sure to confirm that all lamps on the Operation Panel are turned off. If the power plug is disconnected from the wall outlet while any lamp on the Operation Panel is lit or flashing, the machine may become unable to print properly since the Print Head is not protected. If the power plug is disconnected, the date/time settings will be reset and all documents stored in memory will be lost. Send or print a necessary document, or save it on a memory card or USB flash drive before disconnecting the power plug. Note The machine cannot receive faxes when the power is turned off. The power cannot be turned off while the machine is sending or receiving a fax, or when there are unsent faxes in the machine's memory. (2) In Use/Memory lamp Flashes when sending or receiving faxes, and lights when there are documents saved in the machine's memory. (3) COPY button Switches the machine to the copy mode. See Basic Operation in Each Mode. (4) FAX button Switches the machine to the fax mode.*

*See Basic Operation in Each Mode. (5) LCD (Liquid Crystal Display) Displays messages, menu items, and the operational status. You can also preview photos on the LCD before printing. Note The LCD will turn off if the machine is not operated for about 5 minutes. To restore the display, press any button except the ON button or perform the print operation. The display will be also restored when receiving faxes. (6) , , , and buttons (Scroll Wheel) or button is also used to enter characters. Used to select a menu or setting item. The See Basic Operation in Each Mode. (7) OK button Finalizes the selection of a menu or setting item.*

*Resolves an error when printing is in progress or resumes the machine's normal operation after removing jammed paper or to eject documents remaining in the ADF. (8) Numeric buttons Main Components Used to enter numerical values such as the number of copies, as well as fax/telephone numbers and*

*characters. Page 9 of 1127 pages (9) Redial/Pause button Displays the list of numbers dialed with the Numeric buttons to redial the selected number. You can also use this button to enter pause time between or after numbers when dialing or registering numbers for example international calls. (10) Coded Dial button Displays the coded speed dial list or telephone number search list on the coded speed dial screen.*

*You can dial a recipient from the list. (11) Stop button Cancels operation when print, copy, scan, or fax transmission/reception job is in progress. (12) Black button Starts to make black & white copy, scan, fax transmission, etc. This button lights blue when available. (13) Color button Starts to make color print, copy, scan, fax transmission, etc.*

*This button lights blue when available. (14) Hook button Connects or disconnects the telephone line. (15) Tone button Switches to tone dialing temporarily or changes the input mode when entering characters. This button is also used to dial with the Numeric buttons. (16) Back button Returns the LCD to the previous screen. (17) Function buttons Used to select an item displayed at the bottom of the LCD. See Basic Operation in Each Mode. (18) CARD button Switches the machine to the card mode. See Basic Operation in Each Mode. (19) SCAN button Switches the machine to the scan mode.*

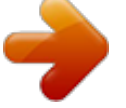

 *See Basic Operation in Each Mode. (20) Setup button Displays the setup menu. See Basic Operation in Each Mode. (21) Alarm lamp Lights or flashes orange when an error occurs, such as paper-out or ink-out. (22) One-Touch Speed Dial buttons Used to dial pre-registered fax/telephone numbers or groups with a simple operation. Note The machine makes the beep sound when pressing buttons on the Operation Panel. To change the beep volume, see Machine Settings. Page top How to Navigate Menus on the LCD Advanced Guide Contents > Overview of the Machine > How to Navigate Menus on the LCD Page 10 of 1127 pages Troubleshooting How to Navigate Menus on the LCD You can use the machine to print photos in a memory card or USB flash drive, make copies, send/ receive faxes, or scan originals without a computer. You can also make good use of the various functions of the machine with the menu screen and the settings screen on the LCD. This section describes the basic operation to use the settings screen in each mode.*

*Basic Operation in Each Mode Basic Operation on the Settings Screen Other Operations Basic Operation in Each Mode The copy, scan, fax, or card mode can be selected. The desired mode can be selected by pressing the mode button on the Operation Panel. On each mode screen, the various functions can be selected or the setting can be changed, with the Function buttons or the , , , and buttons (Scroll Wheel). Selecting a Mode The screen will be switched to the selected mode screen by pressing a mode button (A). The Setup menu screen will appear by pressing the Setup button (B).*

*The lamp on the selecor Faxing Sender Information Setting the Date and Time Setting Daylight Saving Time (Summer Time) Registering User Information Entering Numbers, Letters, and Symbols Other Basic Settings Setting the Receive Mode Page top Confirming the Telephone Line Connection Advanced Guide Contents > Preparing for Faxing > Confirming the Telephone Line Connection Page 15 of 1127 pages Troubleshooting Confirming the Telephone Line*

*Connection For the basic connection of the machine, refer to the printed manual: Getting Started. This guide describes other typical connections. The machine cannot send/receive faxes if the connection is incorrect. Connect the machine correctly. Connecting Various Lines Setting the Telephone Line Type Important If the Power Disconnects Unexpectedly If there is a power failure or if you accidentally disconnect the power plug, the date/time settings as well as all documents stored in memory will be lost.*

*The settings for user information, one-touch speed dial, coded speed dial, group dial, and rejected numbers will be retained. If the power disconnects, the following will apply: You will not be able to send or receive faxes, make copies, or scan originals. When you are connecting the telephone, whether or not you can use it depends upon your telephone line or telephone. Connecting Various Lines These are examples and could not be guaranteed to suit every connecting condition. For details, refer to the instruction manual supplied with the network device (control devices such as an xDSL (Digital Subscriber Line) modem or terminal adapter) you are connecting to this machine. Important Do not connect fax machines and/or telephones in parallel (US and Canada only) If two or more fax machines and/or telephones are connected in parallel, the following problems may occur and the machine may not operate properly. - If you pick up the handset of the telephone that is connected in parallel during fax transmission or reception, the fax image may be corrupted or a communication error may occur. - Such services as Caller ID, etc. may not operate properly on the telephone. If you cannot avoid parallel connections, set the receive mode to TEL priority mode, understanding that the above problems may occur.*

*You will only be able to receive faxes manually. Note xDSL is the generic term for the high speed digital communication technology with telephone line such as ADSL/HDSL/SDSL/VDSL. Connecting the telephone Before connecting a telephone or answering machine, remove the Telephone connector cap. For users in the UK If the connector of the external device cannot be connected to the jack on the machine, you will need to purchase a B.T. adapter to connect as*

*follows: Attach the B.T. adapter to the modular cable connecting the external device, then connect the B.T. adapter to the (External device) jack. Connecting to an Internet Telephone Confirming the Telephone Line Connection Page 16 of 1127 pages (A) Digital Subscriber Line (B) xDSL modem (splitter may not be built-in to the modem) (C) WAN (Wide Area Network) (D) Broadband routerfrom three formats: YYYY/MM/DD, MM/DD/YYYY, DD/MM/ YYYY (Date display format). Page top Setting the Date and Time Advanced Guide Page 20 of 1127 pages Troubleshooting Contents > Preparing for Faxing >*

*Specifying the Basic Settings for Faxing > Setting the Date and Time Setting the Date and Time Note When the machine is connected to a computer with the MP Drivers installed, the date and time setting will be copied from the computer to the machine. As long as the date and time are set accurately on your computer, you do not need to set them on the machine. If you disconnect the power plug or when there is a power failure, the date and time setting on the machine will be reset. When you connect the machine to a computer with the MP Drivers installed, the setting may be copied to the machine once again. 1. Display the Date/time setting screen. (1) Press the Setup button. (2) Select Device settings , and press the OK button. (3) Select Device user settings, and*

*press the OK button.*

*(4) Select Date/time setting, and press the OK button. 2. Enter the date and time. (1) Use the Numeric buttons to enter the date and time (in 24-hour format). Enter only the last two digits of the year. Note You can also use the button ( Scroll Wheel) to enter the number. or If you misentered the date and time, use the or button to move the cursor under the wrong number, and reenter the correct number. (2) Press the OK button. Note The date display format can be selected from three formats: YYYY/MM/DD, MM/DD/YYYY, or DD/MM/YYYY (Date display format). 3.*

*Press the FAX button to return to the fax standby screen. Page top Setting Daylight Saving Time (Summer Time) Advanced Guide Page 21 of 1127 pages Troubleshooting Contents > Preparing for Faxing > Specifying the Basic Settings for Faxing > Setting Daylight Saving Time (Summer Time) Setting Daylight Saving Time (Summer Time) Some countries adopt the daylight saving time (summer time) system that shifts the clock time forward at certain periods of the year. You can set your machine to automatically change the time by registering the date and time that daylight saving time (summer time) begins and ends. Important Not all the latest information of all countries or regions is applied for Summer time setting by default.*

> [You're reading an excerpt. Click here to read official CANON](http://yourpdfguides.com/dref/3355773) [PIXMA MX870 user guide](http://yourpdfguides.com/dref/3355773)

<http://yourpdfguides.com/dref/3355773>

 *You need to change the default setting according to the latest information of your country or region. Note This setting may not be available depending on the country or region of purchase. 1. Display the Summer time setting screen. (1) Press the Setup button. (2) Select Device settings , and press the OK button. (3) Select Device user settings, and press the OK button. (4) Select Summer time setting, and press the OK button. 2. Enable summer time. (1) Select ON to enable summer time.*

*To disable summer time, select OFF. (2) Press the OK button. 3. Set the date and time that summer time starts. (1) Select the month, week, and day of the week when summer time starts.*

*Use the or an option. button ( Scroll Wheel) to select the item to change, and use the or button to select (2) Press the OK button. or (3) Use the Numeric buttons or the format) when summer time starts. Precede single digits with a zero. button to enter the time (in 24-hour Setting Daylight Saving Time (Summer Time) Page 22 of 1127 pages (4) Press the OK button. The summer time start date/time will be set. 4. Set the date and time that summer time ends. (1) Select the month, week, and day of the week when summer time ends. Use the or an option.*

*button ( Scroll Wheel) to select the item to change, and use the or button to select (2) Press the OK button. or (3) Use the Numeric buttons or the format) when summer time ends. Precede single digits with a zero. button to enter the time (in 24-hour (4) Press the OK button. The summer time end date/time will be set. 5. Press the FAX button to return to the fax standby screen. Page top Registering User Information Advanced Guide Page 23 of 1127 pages Troubleshooting Contents > Preparing for Faxing > Specifying the Basic Settings for Faxing > Registering User Information Registering User Information Important Before sending a fax, be sure to enter your name and fax/telephone number in Unit name and Unit TEL on the User information settings screen (for US only). 1. Display the User information settings screen.*

*(1) Press the Setup button. (2) Select Device settings , and press the OK button. (3) Select FAX settings, and press the OK button. (4) Select FAX user settings, and press the OK button. (5) Select User information settings, and press the OK button.*

*2. Enter a unit name. (1) Use the Numeric buttons to enter unit name (max.24 characters, including spaces). Note For details on how to enter or delete characters, see Entering Numbers, Letters, and Symbols.*

*(2) Press the OK or button. 3. Enter the unit fax/telephone number. (1) Use the Numeric buttons to enter unit fax/telephone number (max.20 digits, including spaces). To enter a plus sign (+) before the number, press the button. Note In the Unit TEL entry field, the following operations are available. - Press a Numeric button to enter that number. - Press the button to enter a space. - Press the button to delete the last number you entered.*

*Registering User Information \* The Tone Page 24 of 1127 pages button and the Redial/Pause button are not available. (2) Press the OK button. 4. Press the FAX button to return to the fax standby screen. Page top Entering Numbers, Letters, and Symbols Advanced Guide Page 25 of 1127 pages Troubleshooting Contents > Preparing for Faxing > Specifying the Basic Settings for Faxing > Entering Numbers, Letters, and Symbols Entering Numbers, Letters, and Symbols With the Numeric buttons on the machine, you can enter the unit name and the recipient's name for the coded speed dial. The machine has three input modes: uppercase mode, lowercase mode, and numeric mode. The table below shows the characters that can be entered in each mode. button For example, in the uppercase mode, press the button once to enter "A" and press the twice to enter "B". Thus, the characters in the table can be entered by pressing the appropriate button repeatedly. Uppercase mode (ABC) Button Lowercase mode (abc) Numeric mode (123) 1 Fax/Telephone no.*

*1 2 3 4 5 6 7 8 9 0 ABC DEF abc def gh i 2 3 4 5 6 7 8 9 0 GH I JKL MNO PQRS jkl mno pqrs tuv TUV WXYZ wxyz - . SP \*1 #!",;:^`\_=/|'?\$@%&+()[]{}<>\ \*2~\*2 # button to switch to the uppercase Press the Tone mode (ABC), lowercase mode (abc), or numeric mode (123). \*1 \*2 "SP" indicates a space. Displayed only when entering characters in the LAN settings. 1.*

*Use the Tone button to switch the input mode. Each time the Tone button is pressed, the input mode will be switched to the uppercase mode (ABC), lowercase mode (abc), then numeric mode (123). The current input mode appears on the screen (ABC, abc, 123). Example: uppercase mode Entering Numbers, Letters, and Symbols Page 26 of 1127 pages Note Here describes the procedure to enter the unit name as example. To display the User information settings screen, see Registering User Information.*

*2. Use the Numeric buttons to enter characters. Press the button repeatedly until the character you want to enter appears. To enter characters (e.g., to enter "EU"): (1) Press the button twice. (2) Press the button twice. To enter a character that is assigned to the same button as the previous entry (e.g., to enter "A" after "C"): (1) Press the button three times.*

*(2) Press the button, and press the button again. Note The following operations are available. - To enter a space Press the left Function button to select Space. A space can be entered after and between characters. - To move the cursor Press the button. or - To insert a character Move the cursor under the character to the right of the insertion position, and enter the character. The character on the cursor will move to the right and the new character will be inserted. - To delete a character Move the cursor under the character to delete, and press the right Function button to select Del. character. When no character is on the cursor, the left character will be deleted (backspace).*

*In the fax/telephone number entry field, the following operations are available. - To enter a space Press the button. - To delete the last number you entered Press the button. - To enter a pause "P" Press the Redial/Pause button. Entering Numbers, Letters, and Symbols Page 27 of 1127 pages Page top Other Basic Settings Advanced Guide Contents > Preparing for Faxing > Specifying the Basic Settings for Faxing > Other Basic Settings Page 28 of 1127 pages Troubleshooting Other Basic Settings You can select the following items in FAX user settings of FAX settings.*

*For details, refer to the on-screen manual: Advanced Guide. Auto print When ON is selected, a received fax or Activity report will be printed automatically*

*when the machine received a fax.*

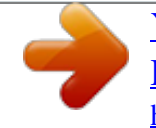

[You're reading an excerpt. Click here to read official CANON](http://yourpdfguides.com/dref/3355773) [PIXMA MX870 user guide](http://yourpdfguides.com/dref/3355773)

<http://yourpdfguides.com/dref/3355773>

 *When OFF is selected, the received fax will not be printed but be stored in the memory and also TX/ RX reports, MULTI TX (Transmission) report, and Activity report will not be printed automatically. TTI position For sending faxes in black & white, selects the position to print the sender information from outside or inside the image area. After selecting the print position, select FAX to print "FAX" or TEL to print "TEL" before your fax/ telephone number. When sending faxes in color, the sender information is printed inside the image area. Offhook alarm Selects whether to set off an alarm when the handset is off hook. Volume control Adjusts RX ring volume or Line monitor volume during the transmission. RX ring level Selects the level of the ringing sound the machine makes. Activity report Prints the history of sent and received faxes. The machine is set to print an Activity report after every 20 transactions by default. You can also print it manually by selecting Print reports/lists in FAX menu. Page top Setting the Receive Mode Advanced Guide Contents > Preparing for Faxing > Setting the Receive Mode Page 29 of 1127 pages Troubleshooting Setting the Receive Mode There are four receive modes as follows. TEL priority mode FAX priority mode FAX only mode DRPD\*1 or Network switch \*2 \*1 This setting is only available in US and Canada. \*2 This setting may not be available depending on the country or region of purchase.*

*See Selecting a Receive Mode to select the appropriate mode. Note The receiving operation procedure varies depending on the selected receive mode. For the receiving method depending on each receive mode, see Receiving Faxes . If you want to use a single telephone line for faxes and voice calls, you need to connect a telephone or an answering machine to the External Device Jack of this machine. 1. Select the receive mode. (1) Press the FAX button. The fax standby screen will appear. Confirm the current receive mode (A). (2) Press the center Function button.*

*The Receive mode settings screen will appear. (3) Select a receive mode, and press the OK button. The screen will return to the fax standby screen. The selected receive mode will appear on the LCD. Note If DRPD is selected, the fax ring pattern can be selected on the DRPD: FAX ring pattern screen. See Setting the DRPD Ring Pattern (US and Canada only) . Setting the DRPD Ring Pattern (US and Canada only) If you have subscribed to a Distinctive Ring Pattern Detection (DRPD) service provided by your Setting the Receive Mode telephone company, your telephone company will assign two or more telephone numbers with distinctive ring patterns to your single telephone line, allowing you to have different numbers for fax calls and voice calls using only one telephone line. Your machine will automatically monitor the ring pattern, and will automatically receive the fax if the ring pattern is a fax call. To use DRPD, follow the procedure below to set the fax ring pattern that matches the pattern assigned by your telephone company. Page 30 of 1127 pages Note Contact your local telephone company for detailed information on this service.*

*1. Display the DRPD: FAX ring pattern screen. (1) Press the Setup button. (2) Select Device settings , and press the OK button. (3) Select FAX settings, and press the OK button. (4) Select Reception settings, and press the OK button. (5) Select DRPD: FAX ring pattern, and press the OK button. 2. Select the ring pattern. (1) Select the ring pattern that your telephone company assigned to your fax number.*

*Select from Normal ring, Double ring, Short-short-long, Short-long-short, or Other ring type. (2) Press the OK button. 3. Press the FAX button to return to the fax standby screen. Selecting a Receive Mode You can select the receive mode suitable for your fax use conditions: whether or not you receive voice calls, and if you receive voice calls, how frequently you receive faxes or voice calls, etc. Select the receive mode according to the following procedure. Each mode has the option settings. Specify those settings if necessary. For details, refer to the on-screen manual: Advanced Guide . When receiving voice calls (with a telephone or answering machine connected to the machine): When mainly receiving a voice call: TEL priority mode When a call incomes, the telephone will*

*ring.*

*\*1 - If the call is a voice call, pick up the handset. - If the call is a fax, pick up the handset. When the machine starts receiving the fax, hang up the handset. - If the answering machine is connected, the message will respond when you do not pick up the handset. Note Setting the Receive Mode Available settings for a fax \*2 Set the machine to receive the fax automatically even if you do not pick up the handset.*

*Manual/auto switch Change the number of seconds until the machine starts receiving the fax. RX start time in Manual/auto switch Page 31 of 1127 pages When mainly receiving a fax: FAX priority mode When a call incomes, the telephone will ring. \*1 The machine detects whether the call is a fax or voice call automatically. - If the call is a fax, the machine will receive the fax automatically. - If the call is a voice call, the machine will ring.*

*Note Available settings for an incoming call \*2 Set the machine not to ring the telephone. Incoming ring Change the number of times to ring the telephone. Ring count in Incoming ring Available settings for a voice call \*2 Change the number of seconds until the machine starts ringing. Ring start time in FAX priority mode Change the number of seconds that the machine rings. Telephone ring time in FAX priority mode Set the machine to receive the fax after the machine stops ringing. Default action in FAX priority mode When subscribing to a ring pattern detection service provided by your telephone company: DRPD or Network switch When a call incomes, the telephone will ring. \*1 The machine detects a fax call by the fax ring pattern. - If the call is a fax, the machine will receive the fax automatically. - If the machine does not detect the fax ring pattern, the telephone will continue ringing. Note Available settings for a fax \*2 Change the number of times to ring the telephone.*

*Ring count in Incoming ring. Set the fax ring pattern to be used when a fax incomes. DRPD: FAX ring pattern When not receiving voice calls: When receiving a fax only: FAX only mode When a fax incomes, the machine will receive the fax automatically. \*1 The telephone may not ring when a call incomes even if it is connected to the machine, depending on the type or settings of the telephone. \*2 The settings can be changed on the Reception settings screen. To display the Reception settings screen, press the Setup button to select Device settings, FAX settings, then Reception settings. For details, refer to the on-screen manual: Advanced Guide . Setting the Receive Mode Page 32 of 1127 pages Page top Faxing Advanced Guide Contents > Faxing Page 33 of 1127 pages Troubleshooting Faxing This section describes the basic operation to send or receive faxes with the fax functions of the machine.*

[You're reading an excerpt. Click here to read official CANON](http://yourpdfguides.com/dref/3355773)

[PIXMA MX870 user guide](http://yourpdfguides.com/dref/3355773) <http://yourpdfguides.com/dref/3355773>

 *Sending Faxes Sending a Fax with the Numeric Buttons Redialing the Number Dialed with the Numeric Buttons Sending a Fax with One-Touch Speed Dial Using Various Sending Functions Settings for Sending Faxes Receiving Faxes Preparing for Receiving a Fax Receiving a Fax Receiving a Fax Temporarily in the Memory of the Machine (Memory Receiving) Printing Documents in the Memory Using Various Receiving Functions Settings for Receiving Faxes Using Useful Fax Functions Page top Sending Faxes Advanced Guide Contents > Faxing > Sending Faxes Page 34 of 1127 pages Troubleshooting Sending Faxes This section describes the operation to send a fax with the Numeric buttons and to register the recipient's numbers to the one-touch speed dial and send a fax. For other operations, see Using Various Sending Functions .*

*Sending a Fax with the Numeric Buttons Redialing the Number Dialed with the Numeric Buttons Sending a Fax with One-Touch Speed Dial Sending a Fax with the Numeric Buttons Important If you enter or register an incorrect fax/telephone number with the Numeric buttons, the fax will be sent to an unexpected recipient. When sending an important fax, we recommend sending the fax after confirming the recipient's condition. For details, refer to "Sending a Fax after Speaking on Telephone" in the on-screen manual: Advanced Guide . You need to prepare: Originals to send. See Originals You Can Load .*

*1. Prepare for sending a fax. (1) Make sure that the power is turned on. See Operation Panel . (2) Load the original in the ADF or on the Platen Glass. See Loading Originals. Important When sending a double-sided document, load the document on the Platen Glass. You cannot scan double-sided documents in the ADF. Note For details on the types and conditions of document which you can fax, see Loading Originals. Sending Faxes Page 35 of 1127 pages (3) Press the FAX button. The fax standby screen will appear. 2. Adjust the scan resolution and contrast as necessary. (1) Use the or button (A) to select the scan resolution. Standard: Suitable for text-only documents.*

*Fine: Suitable for fine-print documents. Extra fine: Suitable for detailed illustration or fine-print quality documents. If the recipient's fax machine is not compatible with Extra fine (300x300dpi), the fax will be sent in the Standard or Fine resolution. Photo: Suitable for photographs. Note The color fax is sent with the resolution for Photo. (2) Use the The or button (B) to select the scan contrast. button increases the scan contrast. button decreases the scan contrast, and the 3. Send the fax. (1) Use the Numeric buttons to dial the recipient's fax/telephone number.*

*In the fax/telephone number entry field, the following operations are available. - Press a Numeric button to enter that number. - Press the - Press the - Press the button to enter a space. button to delete the last number you entered. button to enter "#", and the button to enter " ".*

*- Press the Redial /Pause button to enter a pause "P". Sending Faxes Page 36 of 1127 pages (2) Press the Color button for color sending, or the Black button for black & white sending. The machine starts scanning the original. Important Color sending requires that the recipient's fax machine supports color faxing. If the recipient's fax machine does not support color faxing, you can set the machine to send a fax in black-and-white.*

*For details, refer to the on-screen manual: Advanced Guide . Do not open the Document Cover until scanning is completed. (3) Start sending. When the document was loaded in the ADF The machine scans the document automatically and starts sending the fax. Note To cancel sending the fax, press the Stop button, and follow the message on the LCD. If documents remain in the ADF after pressing the Stop button, follow the message and press the OK button. The remaining documents are automatically fed out. When the original was loaded on the Platen Glass The message will appear after scanning the original. To send the scanned page, press the OK button to start sending it. Note To send two or more pages, follow the message to load the next page, and press the Color or Black button.*

*After scanning all pages, press the OK button to start sending. To cancel sending the fax, press the Stop button. Note When your machine is connected to a PBX (Private Branch Exchange) system, refer to the operating instructions of the system for details on dialing the recipient's fax/telephone number. Automatic redialing When the recipient's line is busy, the machine will redial the number after a specified interval. To disable the automatic redialing, or change the number of redialing times or the redialing interval, refer to the on-screen manual: Advanced Guide . Redialing the Number Dialed with the Numeric Buttons 1. Prepare for sending a fax. (1) Make sure that the power is turned on. See Operation Panel . (2) Load the original in the ADF or on the Platen Glass.*

*See Loading Originals. (3) Press the FAX button. The fax standby screen will appear. 2. Adjust the scan resolution and contrast as necessary. Sending Faxes See step 2 in Sending a Fax with the Numeric Buttons . Page 37 of 1127 pages 3. Select the recipient to redial. (1) Press the Redial/Pause button. The fax/telephone numbers dialed with the Numeric buttons will appear.*

*Note The redial list shows 10 fax/telephone numbers from the latest one. (2) Use the redial. or button (Scroll Wheel ) to select the fax/telephone number to (3) Press the OK button. The selected number will appear on the fax sending screen. 4. Send the fax. (1) Press the Color button for color sending, or the Black button for black & white sending. The subsequent procedure varies depending on whether to load the original in the ADF or on the Platen Glass. For details, see (3) of step 3 in Sending a Fax with the Numeric Buttons . Sending a Fax with One-Touch Speed Dial You can easily send a fax if you register frequently used fax/telephone numbers to the One-Touch Speed Dial buttons (01, 02, 03) on the Operation Panel.*

*Registering Recipient's Numbers to One-Touch Speed Dial Note One-touch speed dials can be registered and edited on a computer using Speed Dial Utility supplied with the machine. For details, refer to the on-screen manual: Advanced Guide . 1. Display the One-touch speed dial screen. (1) Press the FAX button, and press the left Function button to select FAX menu. The FAX menu screen will appear. (2) Select TEL number registration , and press the OK button. (3) Select One-touch speed dial, and press the OK button. 2. Register a number to the one-touch speed dial.*

*(1) Select a one-touch speed dial number (01 to 03) to register, and press the OK button. The one-touch speed dial registration screen will appear.*

[You're reading an excerpt. Click here to read official CANON](http://yourpdfguides.com/dref/3355773) [PIXMA MX870 user guide](http://yourpdfguides.com/dref/3355773)

<http://yourpdfguides.com/dref/3355773>

 *Sending Faxes Page 38 of 1127 pages Note Select an unoccupied number (A) to register a new number. A message asking whether to edit or delete the registered information will appear if an occupied number (B) is selected. (2) Use the Numeric buttons to enter the recipient's name (max. 16 characters, including spaces). Note For details on how to enter or delete characters, see Entering Numbers, Letters, and Symbols. (3) Press the OK or button. (4) Use the Numeric buttons to enter the recipient's fax/telephone number (max.60 digits (40 digits for US, Canada, and Korea), including spaces). (5) Press the OK button. The number will be registered to the One-Touch Speed Dial button. (6) Press the FAX button to return to the fax standby screen. Sending a Fax with One-Touch Speed Dial 1. Prepare for sending a fax. (1) Make sure that the power is turned on. See Operation Panel . (2) Load the*

*The fax standby screen will appear. 2. 3. Adjust the scan resolution and contrast as necessary. See step 2 in Sending a Fax with the Numeric Buttons . Press the One-Touch Speed Dial button to which the recipient is registered. The fax/telephone number registered to the One-Touch Speed Dial button will appear on the screen. Note Pressing the One-Touch Speed Dial button here sets the first recipient. If necessary, you can next specify other recipients of the same fax (sequential broadcasting). For details, refer to the on-screen manual: Advanced Guide .*

*original in the ADF or on the Platen Glass. See Loading Originals. (3) Press the FAX button.*

*Sending Faxes Page 39 of 1127 pages 4. Send the fax. (1) Press the Color button for color sending, or the Black button for black & white sending. The subsequent procedure varies depending on whether the original is loaded in the ADF or on the Platen Glass. For details, see (3) of step 3 in Sending a Fax with the Numeric Buttons .*

*Page top Using Various Sending Functions Advanced Guide Contents > Faxing > Using Various Sending Functions Page 40 of 1127 pages Troubleshooting Using Various Sending Functions You can send a fax in various ways as follows. For details, refer to the on-screen manual: Advanced Guide. Sending a Fax after Speaking on Telephone You can send a fax manually after speaking on telephone if you want to talk to the recipient before sending a fax, or if the*

*recipient has a fax machine that cannot receive fax automatically. You can dial with the telephone connected to the machine. Sending a Fax with Easy Operation by Registering Numbers One-touch speed dial If the frequently used fax/telephone numbers are registered to One-Touch Speed Dial buttons (01, 02, 03), you can easily retrieve a number just by pressing one of the buttons.*

*Coded speed dial If the recipient's name and fax/telephone number are registered to the coded speed dial code, you can select the fax/telephone number from the list of the registered codes. Group dial If two or more recipients' fax/telephone numbers are registered to a one-touch speed dial or coded speed dial as a group, you can send the same original to all the recipients in the group just by selecting its One-Touch Speed Dial button or coded speed dial code. Using Various Sending Functions Page 41 of 1127 pages Note You can search by name for a fax/telephone number registered to a coded speed dial or group dial. The coded speed dial list or telephone number search list will appear by pressing the Coded Dial button. The list can be switched with the Function button. Select Search tel no. to enter the first letter of a registered name. The recipient's name beginning with that letter will appear. Select Coded dial to enter a coded speed dial code. The recipient with that code will appear.*

*One-touch speed dial, coded speed dial, and group dial can be registered and edited on a computer using Speed Dial Utility supplied with the machine. For details, refer to the on-screen manual: Advanced Guide . Sending Same Documents to Several Recipients (Sequential Broadcasting) You can send the same documents to two or more recipients with one operation. The recipients can be specified with the Numeric buttons, one-touch speed dial, coded speed dial, and group dial in combination. Preventing Dialing a Wrong Number (FAX number re-entry) To prevent dialing a wrong number, you enter the same number again for confirmation after entering the fax/telephone number with the Numeric buttons, and can send the fax only when the number is identical. Using*

*Various Sending Functions Page 42 of 1127 pages Sending from Your Computer If the machine is connected to a computer, you can send faxes using the fax driver from any application software that has a printing function. Note Using information services You can use many information services such as banks, airline reservations, or hotel reservations. These services require tone dialing for their services, so that you need to temporarily switch to tone dialing if your machine is connected to a rotary pulse line. Settings for Sending Faxes The machine has various settings for sending faxes as follows. Change the settings as*

*necessary.*

*For details, refer to the on-screen manual: Advanced Guide. ECM TX Sends faxes in ECM (Error Correction Mode). When the recipient's fax machine is compatible with ECM, the machine resends the fax after correcting errors automatically. Pause time settings Sets the length of time paused for each press of the Redial/Pause button when entering fax/ telephone number. TX start speed Selects the fax sending speed.*

*Color transmission When faxing color documents using the ADF, the machine scans documents in black & white and send them if the recipient's fax machine does not support color faxing. TX report Prints a sending report automatically after the machine sends faxes. You can select Do not print, Print error only, or Print for each TX. Dial tone detect Sets the machine to send a fax after checking for the dial tone when operations for outgoing and Using Various Sending Functions incoming calls are required simultaneously, thus preventing incorrect transmission. Page 43 of 1127 pages Note This setting may not be available depending on the country or region of purchase.*

*Check RX FAX information Checks whether the dialed fax/telephone number and the sender information of recipient's fax machine are the same. If not, stop sending faxes. Hook key setting Selects whether to enable or disable the Hook button on the machine to dial without picking up the handset of the telephone when sending a fax. Page top Receiving Faxes Advanced Guide Contents > Faxing > Receiving Faxes Page 44 of 1127 pages Troubleshooting Receiving Faxes This section describes the operation to receive a fax with the machine depending on the receive mode. This section also describes the operation to print documents stored in the memory of the machine such as when ink or paper runs out.*

 *Preparing for Receiving a Fax Receiving a Fax Receiving a Fax Temporarily in the Memory of the Machine (Memory Receiving) Printing Documents in the Memory Preparing for Receiving a Fax Prepare for receiving a fax according to the following procedure. 1. 2. Make sure that the power is turned on. See Operation Panel .*

*Make sure of the receive mode setting. (1) Press the FAX button. (2) Confirm the receive mode. Note To change the receive mode, see Setting the Receive Mode. 3. Load paper. See Loading Paper . When a fax is received, the machine feeds the plain paper from the Cassette and print on it. Note When ON is selected for Auto feed switch or the setting of Plain paper feed settings is changed, confirm the paper source. For details, refer to the on-screen manual: Advanced Guide .*

*4. Specify the paper settings as necessary. (1) Press the left Function button to select FAX menu. (2) Select FAX paper settings (3) Specify the page size. You can only select A4, 8.*

*5"x11" (LTR), or 8.5"x14" (Legal) for Page size. , and press the OK button. Note Legal-sized paper is not compatible with two-sided printing. Receiving Faxes The media type is set to Plain paper and cannot be changed.*

*Page 45 of 1127 pages (4) Select one-sided printing or two-sided printing. Received faxes can be printed on both sides of the paper. If 2-sided in 2-sidedPrintSetting is selected, press the right Function button to select Advanced, then select the side for stapling. Note Color faxes are always printed on a single side of print paper regardless of the settings. (5) Select the automatic feed switch. ON: If plain paper of the same size is loaded in the Cassette and Rear Tray, the machine automatically switches to another paper source when one runs out of paper. OFF: Paper will be fed from the Cassette only. Note Legalsized paper cannot be loaded in the Cassette. Load it in the Rear Tray. When the setting of Plain paper feed settings is changed in Device settings of Setup menu, the paper will be fed from another paper source.*

*For details, refer to the on-screen manual: Advanced Guide . (6) Press the OK button. Received faxes will be printed with the selected page size and printing method. Receiving a Fax Depending on the selected receive mode, the receive operation varies. For the receive mode, see Setting the Receive Mode. When TEL priority mode is selected: When the call is a fax: The telephone will ring when a call incomes. (1) Pick up the handset. If you hear the fax tone, wait for at least 5 seconds after it stops, then hang up the handset. The machine will receive the fax. Receiving Faxes Page 46 of 1127 pages Note If the machine will not switch to the fax, press the FAX button, then the Color or Black button to receive the fax.*

*You can receive faxes only by picking up the handset under the conditions below. To receive a fax without picking up the handset, select ON for Manual/auto switch. - The telephone has no answering function. - If the telephone has an answering function, it is deactivated. Other options Set the machine to receive the fax automatically even if you do not pick up the handset.*

*See Settings for Receiving Faxes . Change the number of seconds until the machine starts receiving the fax. See Settings for Receiving Faxes . Set the machine to enable you to initiate fax reception from a connected telephone (remote reception). See Remote Reception.*

*When the call is a voice call: The telephone will ring when a call incomes. (1) Pick up the handset, and talk on the telephone. Note If you have subscribed to Duplex Ringing service in Hong Kong, the machine will receive faxes automatically even if you set the receive mode of the machine to TEL priority mode.* When the answering machine is connected to the machine If you do not pick up the handset, the message will respond. If the call is a fax, the machine will *receive the fax automatically. Set your answering machine to answering mode and adjust it as follows: - The entire message should be no longer than 15 seconds. - In the message, tell your callers how to send a fax. Receiving Faxes If Manual/auto switch is set to ON, set RX start time longer than the time before the answering machine starts playing the answering message. After making this setting, we recommend that you confirm that messages are recorded successfully in the answering machine. Page 47 of 1127 pages When FAX priority mode is selected: When the call is a fax: The telephone will ring when a call incomes.*

*The machine will receive the fax automatically. Note Other options Set the machine not to ring the telephone. Change the number of times to ring the telephone. See Settings for Receiving Faxes . When the call is a voice call: The telephone will ring when a call incomes. When the machine detects a voice call, the machine will ring. (1) Pick up the handset, and talk on the telephone. Note Other options Set the machine not to ring the telephone. Change the number of times to ring the telephone. Change the number of seconds until the machine starts ringing.*

*Receiving Faxes Change the number of seconds that the machine rings. Set the machine to receive the fax after the machine stops ringing, even if you do not pick up the handset. See Settings for Receiving Faxes . Page 48 of 1127 pages When FAX only mode is selected: When the call is a fax. The machine will receive the fax automatically.*

*Note If a telephone is connected to the machine, the telephone will ring when a call incomes. When DRPD or Network switch is selected: When the call is a fax: The telephone will ring when a call incomes. The machine will receive the fax automatically when the fax ring pattern is detected. Note Other options Change the number of times to ring the telephone. See Settings for Receiving Faxes .*

*When the call is a voice call: The telephone will ring when a call incomes. When the machine does not detect the fax ring pattern, the telephone will continue ringing. Receiving Faxes (1) Pick up the handset, and talk on the telephone. Page 49 of 1127 pages Note To use this feature, you need to subscribe to a compatible service provided by your telephone company. Contact your telephone company for details. For DRPD You need to select the appropriate ring pattern on the machine. For details, see Setting the DRPD Ring Pattern (US and Canada only) . For Network switch The name of this service varies depending on the country or region of purchase. This setting may not be also available depending on the country or region of purchase. Receiving a Fax Temporarily in the Memory of the Machine (Memory Receiving) If the machine was not able to print a received fax, the machine stores the unprinted fax temporarily in its memory (memory receiving).*

*An unsent fax is also stored in the memory. If an error occurred when sending a fax, it is not stored. When a fax is stored in the memory, the In Use/Memory lamp lights and the message "Received in memory.*

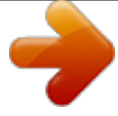

*" appears on the LCD. Important If you disconnect the power plug, all the documents stored in memory are deleted. Send or print necessary documents, or save them on the memory card or USB flash drive before disconnecting the power plug. If the machine receives a fax under one of the following conditions, the machine will automatically store the received fax in its memory. Ink has run out. Replace the empty ink tank. The fax in memory will be automatically printed.*

*Note You can set to print received faxes forcibly even if ink has run out. However, a part of contents or all contents of the fax may not be printed since ink has run out. And also, the contents of fax will not be stored in memory. In addition, if ink has already run out, it is recommended to that OFF be selected for Auto print to store the received fax in memory while replacing an empty ink tank with a new one. After replacing the ink tank, set Auto print back to ON. The received faxes in memory will be printed. See Other Basic Settings . Paper has run out. Load the paper and press the OK button. The fax in memory will*

*be automatically printed.*

*Make sure that A4, Letter, or Legal-sized plain paper is loaded in the Rear Tray, if the machine is set to automatically switch the paper source to the Rear Tray (Auto feed switch) when the paper in the Cassette has run out. Paper of a size other than selected for Page size in the fax paper settings is loaded.*

*Receiving Faxes Page 50 of 1127 pages Load paper of the same size as selected for Page size, and press the OK button. The fax in memory will be automatically printed. You pressed the Stop button to cancel printing of a fax. Press the FAX button to resume printing of the fax. Note The machine can store up to approximately 250 pages\* (max.30 documents) of faxes in memory. \* When using ITU-T No.1 chart (Standard mode) If the memory becomes full, the machine cannot receive any more faxes.*

*Print or delete the documents stored in memory, then have the sender resend the faxes. See Printing Documents in the Memory. Printing Documents in the Memory You can print all documents in memory at once or select a document for printing on the Memory reference screen. You can also save the documents on the memory card or USB flash drive. This section describes the procedure to print all the received documents in the memory. Note For the conditions the faxes are stored in the memory, see Memory of the Machine (Memory Receiving) . Receiving a Fax Temporarily in the 1. Load paper. See Loading Paper . Here we make sure that plain paper is loaded in the Cassette.*

*2. 3. Specify the paper settings as necessary. See Preparing for Receiving a Fax . Display the Memory reference screen.*

*(1) Press the FAX button, and press the right Function button to select Memory ref.. 4. Print all the received documents in the memory. (1) Select Print all received documents, and press the OK button.*

*Note Select Print memory list to print the list of documents in the memory. Select Print specified document to print a specified document. Select Delete specified document to delete a specified document. Select Print all received documents to print all documents in the memory at the same time. Select Delete all documents in memory to delete all documents in the memory at the same time. Select Save specified document to save a specified document on the memory card or USB flash drive. Select Save all documents to save all documents in the memory on the memory card or USB flash drive. Receiving Faxes (2) Select Yes, and press the OK button. The machine starts printing documents in the memory one by one. Page 51 of 1127 pages (3) To delete the printed document, select Yes.*

*To keep the document in the memory, select No. (4) Press the OK button. Note The deletion confirmation screen will appear each time after one document is printed. Repeat the same procedure until all documents are printed. Page top Using Various Receiving Functions Advanced Guide Contents > Faxing > Using Various Receiving Functions Page 52 of 1127 pages Troubleshooting Using Various Receiving Functions The machine has various receiving functions as follows. For details, refer to the on-screen manual: Advanced Guide. Fax Reception Rejection The machine can be set to reject faxes from specific senders. The fax reception rejection can be set for the faxes sent with no sender information, the numbers not registered to the one-touch speed dial or coded speed dial, or the numbers registered to the rejected numbers. Registration to Rejected numbers can be performed on a computer using Speed Dial Utility supplied with the machine. Remote Reception If the machine is located away from the telephone, pick up the handset of the telephone connected to the machine and dial 25 (the remote reception ID) to receive faxes (remote reception).*

*The remote reception can be enabled or disabled with Remote RX. Select ON to change Remote RX ID (remote reception ID). Settings for Receiving Faxes The various settings of the machine for receiving faxes are listed below. Change the settings as necessary. For details, refer to the on-screen manual: Advanced Guide.*

*ECM RX Receives faxes in ECM (Error Correction Mode). When the sender's fax machine is compatible with ECM, it resends the fax after correcting errors automatically. Select ON to receive a color fax. FAX priority mode Selects the detailed settings such as the ring start time, telephone ring time, and default action when the receive mode is set to FAX priority mode. Incoming ring Selects whether or not to ring the external telephone when a call incomes. The number of times to ring can be selected when ON is selected. Using Various Receiving Functions Page 53 of 1127 pages Manual/auto switch Receives faxes automatically after the external telephone rings a specified length of time when the receive mode is set to TEL priority mode. RX image reduction Reduces to print received faxes automatically so that they fit in the selected page size. RX start speed Selects the fax receiving speed. RX report Prints a reception report automatically after the machine receives faxes. You can select Do not print, Print error only, or Print for each RX. Caller rejection Rejects the calls from the specific destinations if you have subscribed to the Caller ID service. Note This setting may not be available depending on the country or region of purchase. Page top Using Useful Fax Functions Advanced Guide Contents > Faxing > Using Useful Fax Functions Page 54 of 1127 pages Troubleshooting Using Useful Fax Functions The machine has various fax functions as follows. For details, refer to the on-screen manual: Advanced Guide.*

*Print reports/lists Press the left Function button on the fax standby screen to select Print reports/lists menu. The various kinds of reports or lists can be printed. This section shows a sample of the Activity report and Telephone number list.*

 *in FAX Activity report Prints the history of sent and received faxes. The machine prints an Activity report after every 20 transactions by default. Telephone number list TEL number registration Press the left Function button on the fax standby screen to select TEL number registration in FAX menu. The numbers below can be registered. Each registration can also be performed on a computer using Speed Dial Utility supplied with the machine. For details, refer to the on-screen manual: Advanced Guide . One-touch speed dial: Registers a frequently used fax/telephone number for a one-touch speed dial.*

*Coded speed dial: Registers a frequently used fax/telephone number for a coded speed dial code. Group dial: Registers two or more fax/telephone numbers for a group dial. Rejected numbers: Registers a fax/telephone number for rejection. Using Useful Fax Functions Page 55 of 1127 pages Page top Printing from a Memory Card Advanced Guide Contents > Printing from a Memory Card Page 56 of 1127 pages Troubleshooting Printing from a Memory Card You can preview photos or documents (PDF files) from a memory card or USB flash drive on the LCD, to select and print the desired photo or document. You can also print your favorite photos in various layouts or use them for making a sticker.*

*Printing Photos Saved on the Memory Card / USB Flash Drive Changing the Settings Using Various Functions Functions in Special photo print Other Useful Functions Inserting the Memory Card Before Inserting the Memory Card Inserting the Memory Card Removing the Memory Card Inserting the USB Flash Drive Inserting the USB Flash Drive Removing the USB Flash Drive Page top Printing Photos Saved on the Memory Card / USB Flash Drive Advanced Guide Page 57 of 1127 pages Troubleshooting Contents > Printing from a Memory Card > Printing Photos Saved on the Memory Card / USB Flash Drive Printing Photos Saved on the Memory Card / USB Flash Drive Preview each photo from the memory card or USB flash drive on the LCD, to select and print the desired photo. This section describes the procedure to print borderless photos on 4" x 6" / 10 x 15 cm photo paper. For the operation, see the notes and operation procedure described in the reference page. For printing the document (PDF file), refer to the on-screen manual: Advanced Guide. You need to prepare: A memory card with saved photos.*

*See Before Inserting the Memory Card . A USB flash drive with saved photos. See Inserting the USB Flash Drive . Photo paper for printing. See Media Types You Can Use . 1. Prepare for printing. (1) Make sure that the power is turned on. See Operation Panel . (2) Load paper.*

*See Loading Paper . Here we load 4" x 6" / 10 x 15 cm photo paper in the Rear Tray. Note When you print on A4 or Letter-sized plain paper, make sure that they are loaded in the Cassette. Load other sizes or types of paper in the Rear Tray. (3) Open the Paper Output Tray gently, and open the Output Tray Extension. Printing Photos Saved on the Memory Card / USB Flash Drive Page 58 of 1127 pages 2. Insert a memory card or USB flash drive. Memory card: Insert it WITH THE LABELED SIDE FACING TO THE LEFT into the Card Slot. For the types of memory card compatible with the machine and locations to insert them, see Memory Card. Inserting the USB flash drive: Insert it into the Direct Print Port.*

*See Inserting the USB Flash Drive. If the memory card or USB flash memory is inserted when the copy standby screen or fax standby screen is displayed, the photo selection screen in Select photo print will appear. If the photo selection screen does not appear Press the CARD button. If the message appears If photos and documents (PDF files) are saved on the memory card or USB flash drive, the message "Photos and documents (PDF) are saved. Which do you want to print?" will appear.*

*Select Print photos to print photos, and press the OK button. The photo selection screen in Select photo print will appear. Select Print documents to print documents (PDF files), and press the OK button. For details, refer to the on-screen manual: Advanced Guide . Printing Photos Saved on the Memory Card / USB Flash Drive Page 59 of 1127 pages (A) Memory card (B) USB flash drive Note If the document selection screen in Select doc.*

*print appears, there are no photos on the memory card or USB flash drive. For printing the document (PDF file), refer to the on-screen manual: Advanced Guide . Do not insert memory card and USB flash drive at the same time. Also do not insert two or more memory cards at the same time. When Read/write attribute is set to Writable from USB PC or Writable from LAN PC, you cannot print image data from the memory card using the Operation Panel on the machine. To print image data from the memory card, press the Setup button to select Device settings, Device user settings, and set Read/write attribute to Not writable from PC. For details, refer to the on-screen manual: Advanced Guide . \* You can print image data from the USB flash drive regardless of the setting*

*in Read/write attribute. You can also select useful printing functions other than Select photo print. See Using Various Functions .*

*3. Select photos to print. (1) Use the , , desired photo. , or button (Scroll Wheel ) (C) to move the cursor to a Printing Photos Saved on the Memory Card / USB Flash Drive Page 60 of 1127 pages (2) Use the Numeric buttons to specify the number of copies. Note may appear on the LCD while reading photos. If you use the , , , or button ( appears on the LCD, the desired photo may Scroll Wheel) to display the photo while not be selected. If you press the center Function button (D), the screen will switch to the full-screen display. You can also specify the number of copies on this screen. If you press the center Function button again, the screen will switch to the trimming screen. You can crop photos.*

*See Other Useful Functions . (3) Repeat the procedures of (1) and (2) to specify the number of copies for each photo. Note If you select a photo for which the number of copies is not specified (copies "00") and press the OK button, "01" is set for the number of copies and the screen to change the number of copies will appear. Use the or button ( Scroll Wheel) or the Numeric buttons to specify the number of copies, and press the OK button to return to the screen in (1). 4. Start printing. (1) Press the right Function button (E) to select Print settings, and confirm the page size, media type, print quality, etc. Here we confirm that 4"x6" (10x15cm) is selected for Page size and the type of loaded photo paper for Type. To change the settings, use the or button ( Scroll Wheel) to select the item to change, and use the button to select an option. After confirming or changing the settings, press the OK button to or return to the photo selection*

*screen.*